## Total Absence Management (TAM) ESS Unified User Training Guide

# Managing Leaves of Absence for ADP Mobile and MyADP Desktop Users

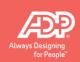

## Introduction

Use this self-paced training guide to help you manage your leave of absence with ADP's **TAM** Unified experience. The **ADP Mobile** app offers easy access to TAM via your smartphone. You can also access TAM from your desktop computer and the **MyADP** user interface. Just choose the method that's most convenient for you! However, please be sure to review your company's time off policies before actually requesting a leave.

## **Key Concepts and Terms**

Let's start with a few key concepts and terms. A **leave of absence** is an extended period of time off from work, generally requested by an employee, to cover particular circumstances occurring in the employee's life such as a serious health condition, care for a family member, parental leave, and military obligations. If you need to take a leave, TAM's intuitive, employee self-service (ESS) features will guide you – from submitting a leave request to completing the necessary follow-up actions.

You may take a leave of absence all at one time (**continuous**) or **break it up** into separate absences (**intermittent**), depending on your circumstances.

The following examples illustrate both scenarios.

## Bill Requests a Continuous Leave

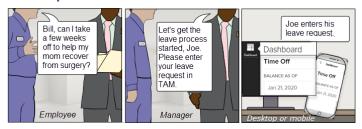

## Mary Requests an Intermittent Leave

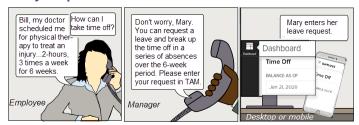

# Managing a Leave of Absence

Managing a leave involves the following tasks. Select a task or scroll for step-by-step instructions.

| Introduction                                                         | ⊥  |
|----------------------------------------------------------------------|----|
| Key Concepts and Terms                                               | 1  |
| Bill Requests a Continuous Leave Mary Requests an Intermittent Leave | 1  |
| Using a TAM-Supported Browser                                        |    |
| Desktop Windows/Mac Browsers/OS Combinations                         |    |
| Mobile OS/Browsers Supported                                         |    |
| Registering and Logging in to MyADP Desktop and ADP Mobile Users     | 3  |
| Creating an Account for MyADP Desktop and ADP Users                  |    |
| Requesting a Leave                                                   | 7  |
| Viewing Leave Details and Downloading/Uploading Documents            | 11 |
| Example                                                              |    |
| Reporting Intermittent Time on an Existing Leave Request             | 13 |
| Requesting an Extension on an Existing Leave Request                 | 16 |
| Example                                                              | 16 |
| Cancelling a Leave Request                                           | 17 |
| Congratulations!                                                     | 17 |
|                                                                      |    |

## **Using a TAM-Supported Browser**

Before you get started, review the following requirements to make sure you're using a TAM-supported browser.

## Desktop Windows/Mac Browsers/OS Combinations

| OS                                                                                                    | IE11 <sup>*</sup> | Edge | Chrome<br>(latest 5 minor<br>versions) | Safari<br>(latest 2 versions<br>11.x & 12.x) | Firefox<br>(latest 5 minor<br>versions) |
|----------------------------------------------------------------------------------------------------|-------------------|------|----------------------------------------|----------------------------------------------|-----------------------------------------|
| Windows 7, 8.1, 10                                                                                    | Χ                 | Χ    | X                                      |                                              | X                                       |
| Mac Latest versions supported by Safari 11.x & 12.x:  • El Capitan  • Sierra  • High Sierra  • Mojave |                   |      | X                                      | X                                            | X                                       |

**Note**: Internet Explorer (IE) versions 9 and 10 are not supported.

## Mobile OS/Browsers Supported

- All mobile devices with iOS.x and higher
- Android OS 5.0 and higher
- Browsers for Safari 9 and higher
- Chrome latest 5 versions

Continue to the next task, Registering and Logging in to MyADP Desktop and ADP Mobile.

**Note**: The latest updates must be downloaded on the mobile app device to take advantage of any new TAM ADP Mobile features.

## Registering and Logging in to MyADP Desktop and ADP Mobile Users

Complete the following to register and/or log in to MyADP Desktop and ADP Mobile.

Note: If you already have a User ID and Password for any ADP product, use your same credentials to log in.

## Step Action 1 MyADP Desktop Users: https://my.adp.com/ a. In your browser's address field, enter https://my.adp.com. Log in to ADP b. On the Log in to ADP window, enter your designated User ID and Password. c. Select Log In. d. Select Forgot Your ID/Password? to retrieve your PASSWORD User ID and/or reset password, if necessary. e. If this is your first time accessing MyADP Desktop, Remember User ID select **Register Now** and follow the instructions to register as a new user. FORGOT YOUR ID/PASSWORD? REGISTER NOW First Time User?

#### **ADP Mobile Users:**

- a. In your browser's address field, enter https://mobile.adp.com/.
- b. Download the ADP Mobile app.
- c. Enter your designated User ID.
- d. Select **Forgot User ID?** to retrieve your User ID, if necessary. **Note:** You can reset your password on the next window, if needed.
- e. Select Next.
- f. Enter your designated Password.
- g. If this is your first time accessing ADP Mobile, select **New? Get Started** and follow the instructions to register as a new user.

**Note:** You can create an account with your email, mobile number or the registration code (not case sensitive) provided by you Administrator or ADP (Security Services noreply@adp.com) via email.

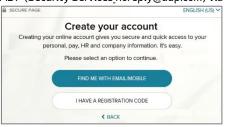

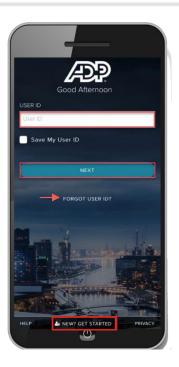

2 Continue to the next task, Creating an Account for MyADP Desktop and ADP Users.

## Creating an Account for MyADP Desktop and ADP Users

Complete the following steps to create a new account.

Note: You can create an account using the Find Me or I Have A Registration Code option.

#### Step Action 1 Starting from Find Me with Email / Mobile. Starting from I Have A Registration Code. a. Enter your **Email** or **Mobile Phone** number. a. Enter your Registration Code. b. Select **Search**. b. Select **Next**. SECURE PAGE SECURE PAGE **\_**----O------**\_**\_\_\_O\_\_\_O\_\_\_O Identity Info Contact Info Create Account Identity Info Contact Info Create Account Enter registration code Help us find you Registration code 🔞 Email or mobile phone Your information Enter the contact email/mobile that you shared with your employer. Email or mobile phone ◆ BACK **◆** BACK

- 2 For both options, complete the following steps:
  - a. Enter your **First** and **Last** name.
  - b. Enter your Date of Birth.
  - c. Enter the **Country** in which you reside, if applicable.
  - $\mbox{d.} \quad \mbox{Select an option to enter either your } \mbox{\bf Last 4 Digits of your SSN} \mbox{ or } \mbox{\bf Employee/Associate ID}.$

**Note**: Your Social Security number or employee ID is required to identify your employment record in your company's records. The value you enter is encrypted to protect your confidential information.

#### Starting from Find Me with Email / Mobile.

e. Select Search.

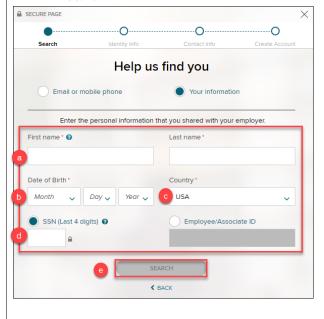

#### Starting from I Have A Registration Code.

e. Select **Continue**.

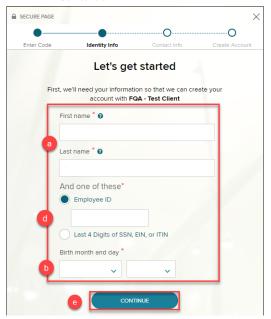

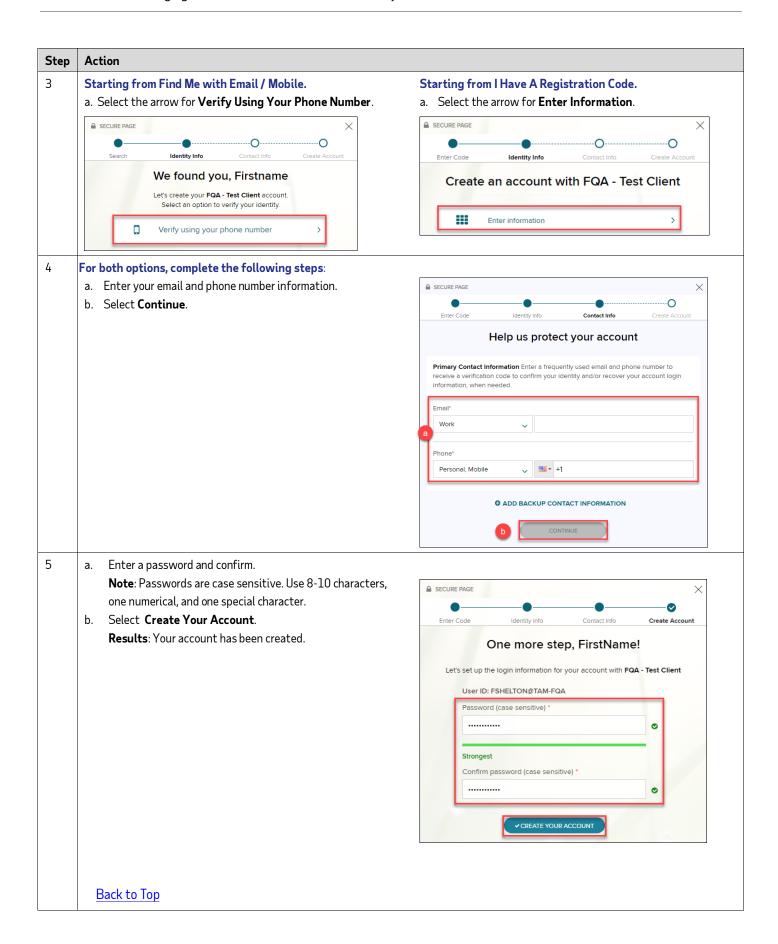

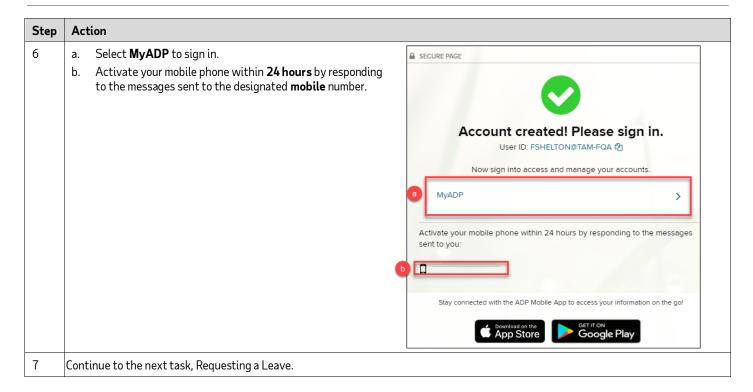

## Requesting a Leave

When you request a leave of absence, you identify the reason for your request, how you plan to take time off – continuous or intermittent, and the start and end dates of your leave.

Complete the following steps to request a leave of absence with TAM.

#### Starting Point: Dashboard > Time Off>Request Time Off

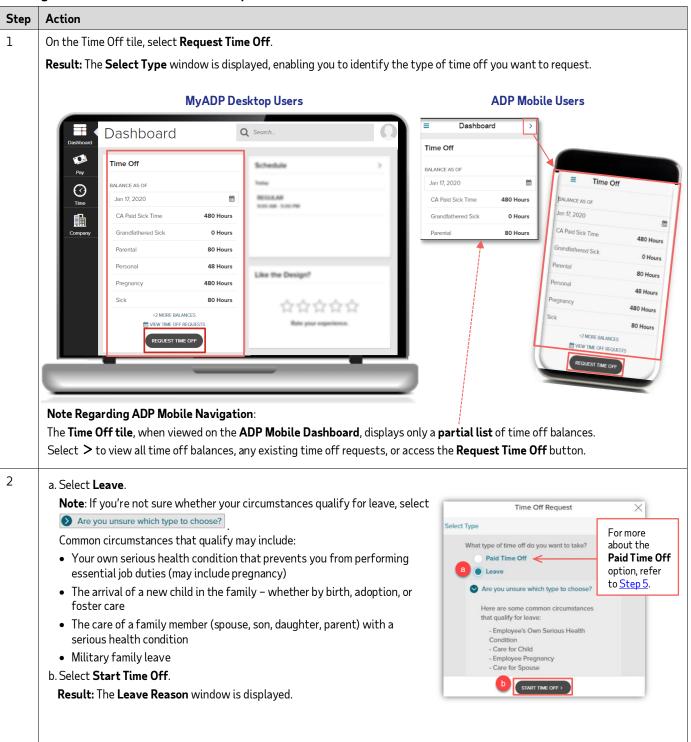

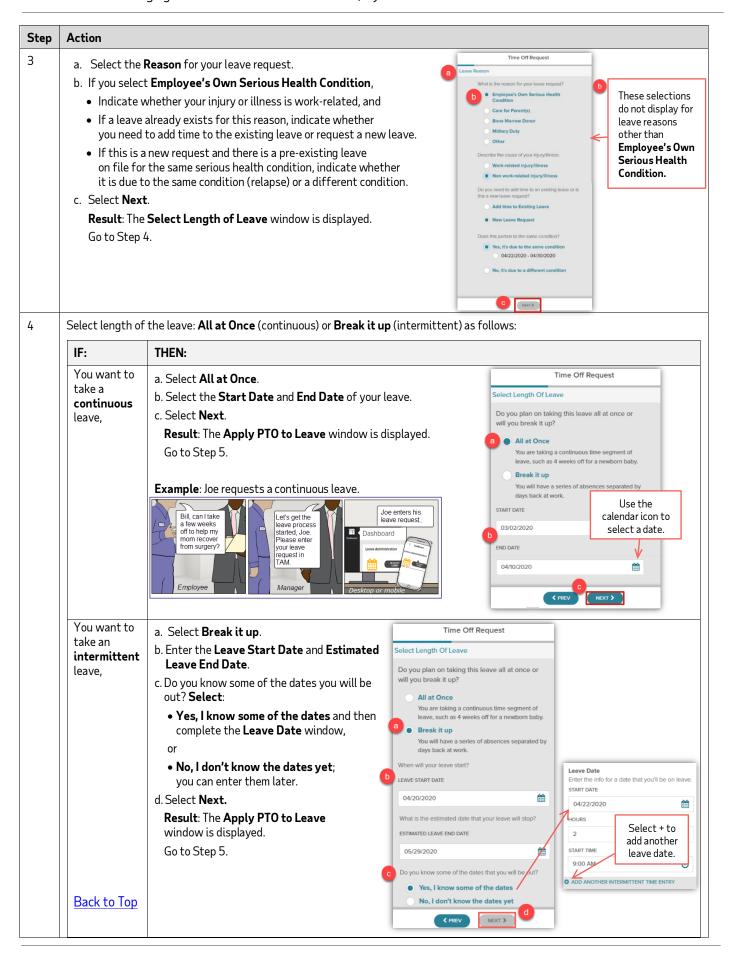

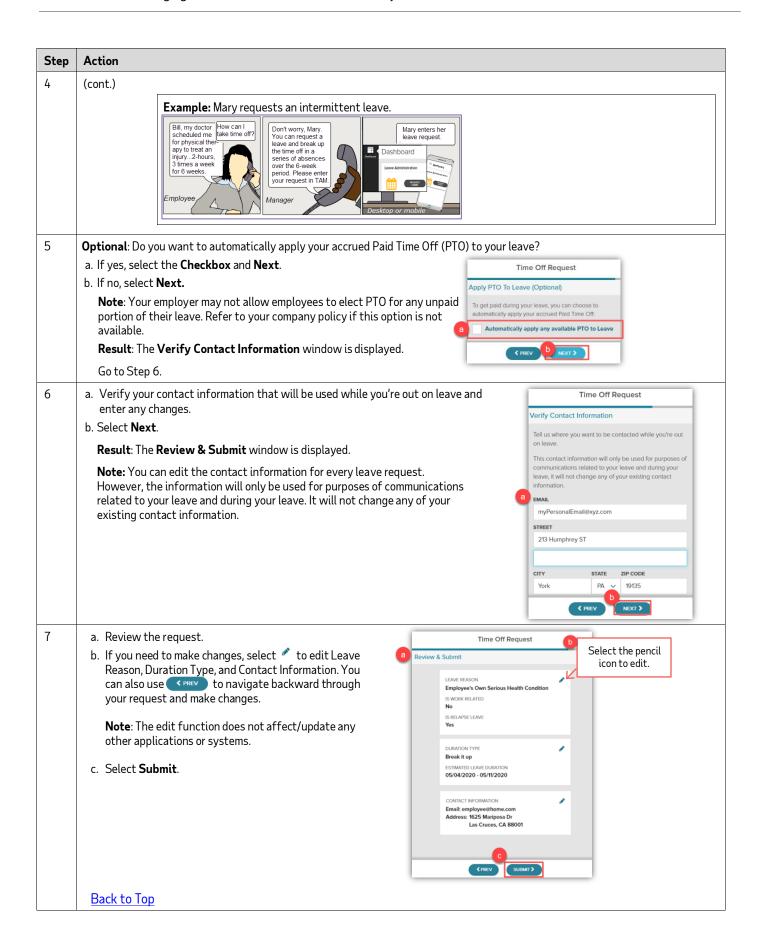

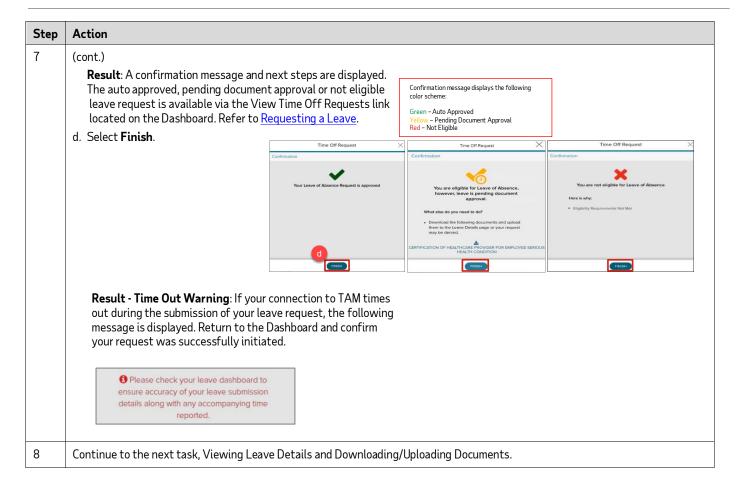

## Viewing Leave Details and Downloading/Uploading Documents

In order to successfully complete your pending leave request, you must fill out and upload the required leave-related document(s). Why is this important? Let's look at an example:

## **Example**

Mary requested a leave because of her own serious health condition. Her company's policy requires employees to provide medical certification in this situation. Failure to provide the certification may result in denial of Mary's leave request. A medical certification form typically includes specifics such as the healthcare provider's contact information, when the serious health condition began and how long the condition is expected to last, and whether the employee needs a continuous or intermittent leave. The certification helps an employer validate an employee's leave request.

Complete the following steps to view your leave details and upload the required document(s) to your request.

#### Starting Point: Dashboard>View Time Off Requests>Requests>Leave Requests Details

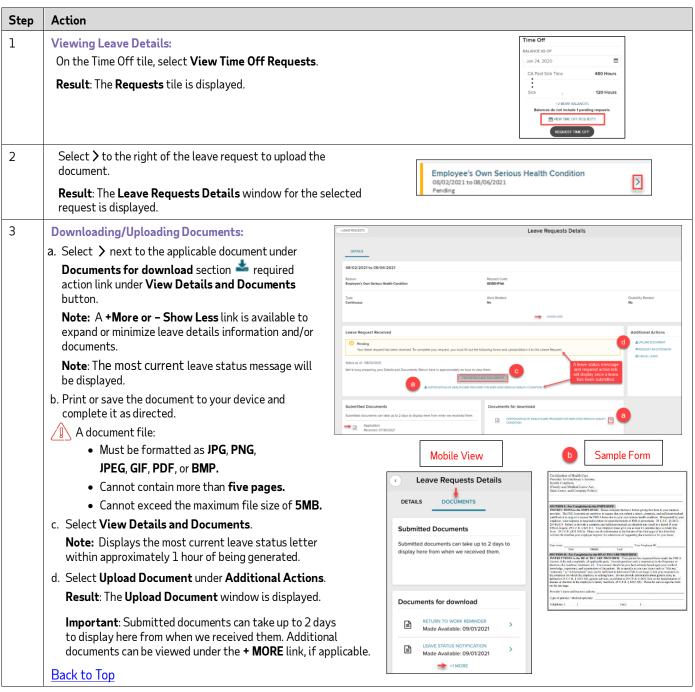

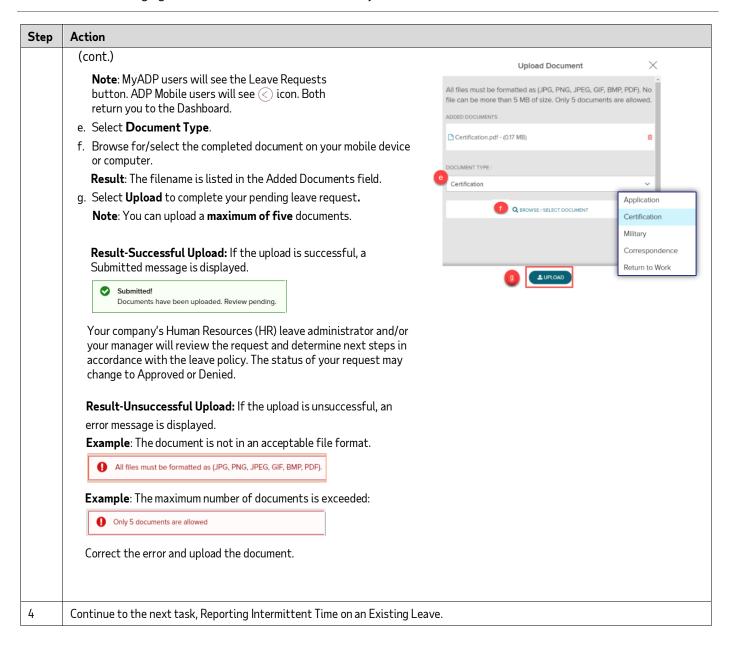

## Reporting Intermittent Time on an Existing Leave Request

If you requested an **intermittent** leave, you report each absence taken during the leave period as intermittent time off. If you entered intermittent time off when you initially requested the leave, you can still report additional absences.

Complete the following steps to report intermittent time off for an existing leave.

## Starting Point: Dashboard > Time Off > View Time Off Requests > Requests > Leave Requests Details

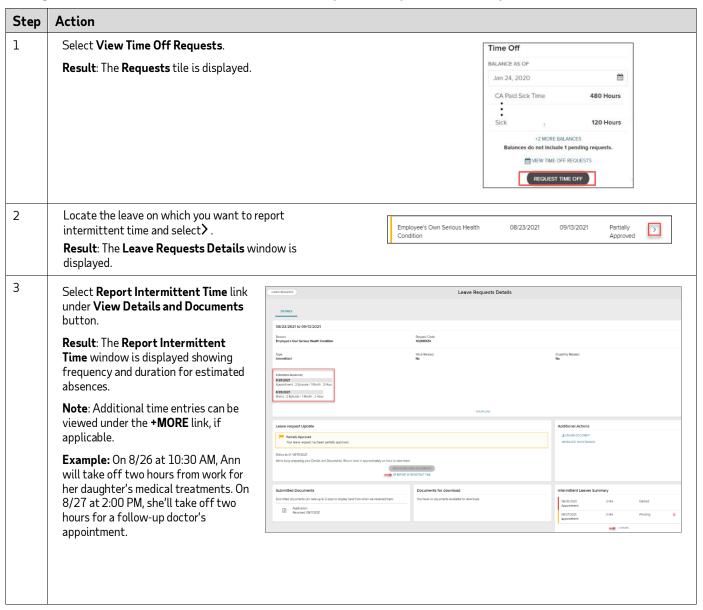

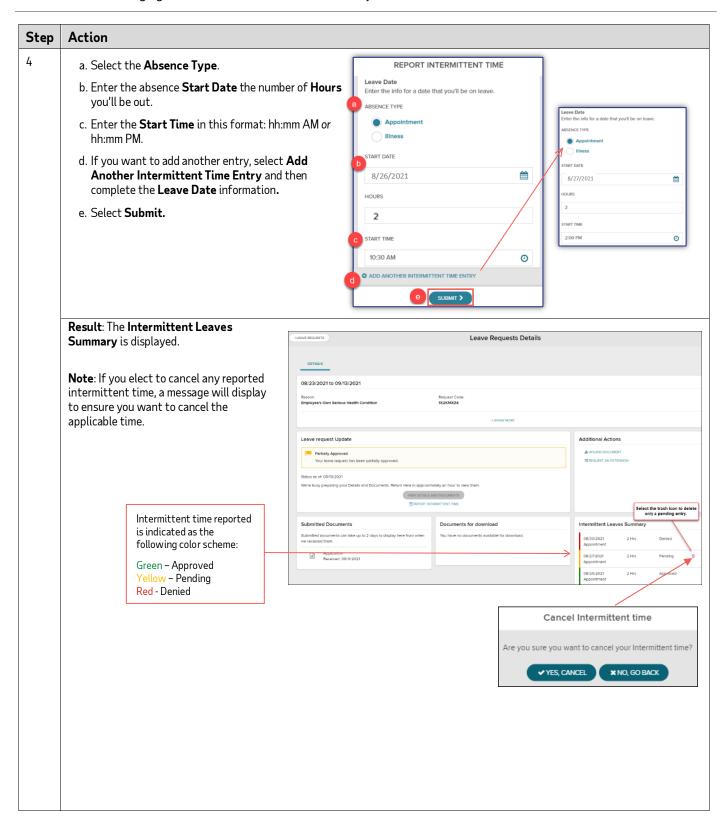

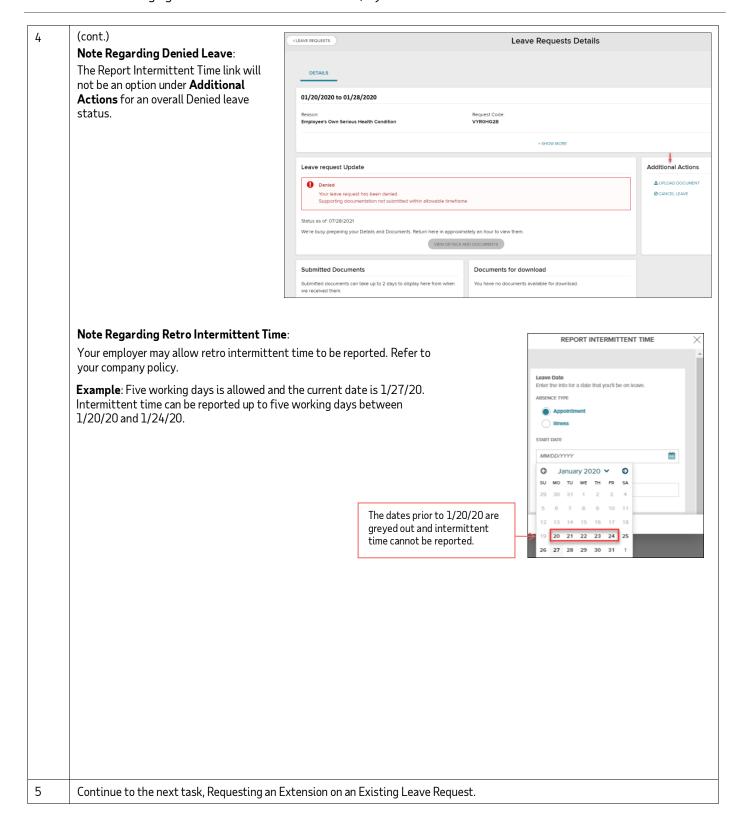

## Requesting an Extension on an Existing Leave Request

You may ask, why would I request an extension? Here's an example.

## **Example**

Joe requested a three-week continuous leave to care for his mother as she recovers from surgery. Unfortunately, Joe's mom suffered a setback during her recovery and Joe needs an additional week of leave time.

Complete the following steps to request an extension on an existing leave.

## Starting Point: Leave Requests Details > Request an Extension

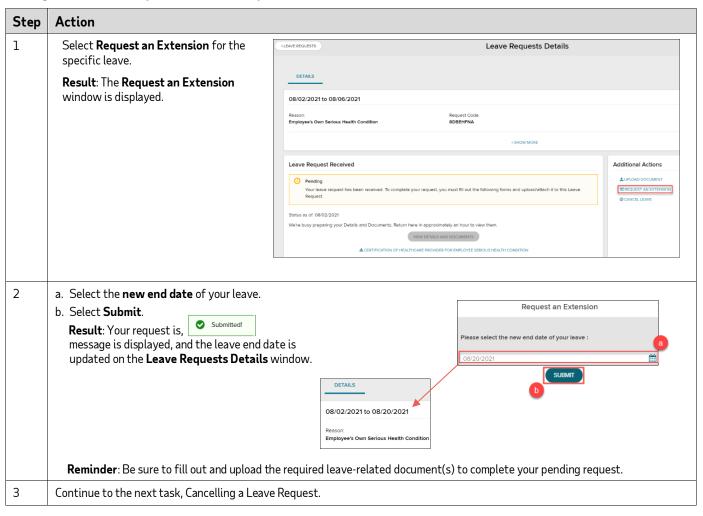

## Cancelling a Leave Request

What happens if the circumstances of your leave request change? For example, your doctor postponed a medical procedure for which you've already requested a leave and you no longer need to take time off. In this situation, you may cancel\* the existing leave request and initiate a new request later.

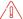

\*Your employer may not allow employees to cancel leave requests. Contact your leave administrator or refer to your company policy if you need assistance with cancelling an existing leave request.

Complete the following steps to cancel a leave.

#### Starting Point: Leave Requests Details > Cancel Leave

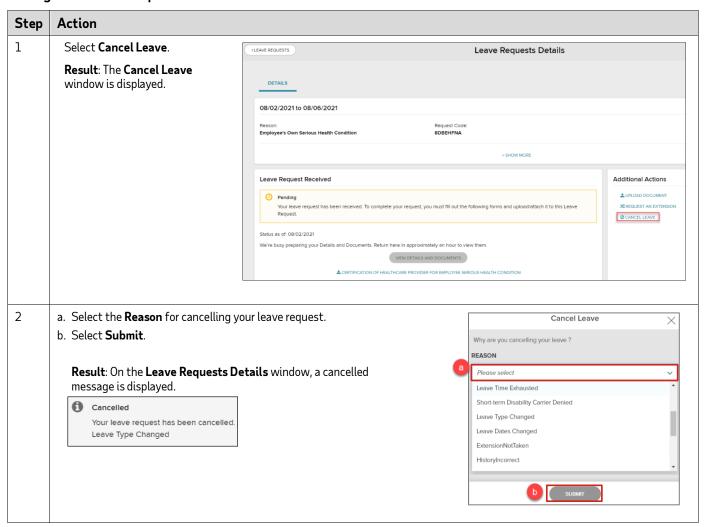

## Congratulations!

You've completed the training. You should now be prepared to:

- Request a Leave of Absence
- Submit Leave-Related Documents
- Report Intermittent Time on an Existing Leave
- Request an Extension on an Existing Leave
- Cancel a Leave Request

If you haven't already done so, download and save this training guide for guick, on-the-job reference.